## **RightFax-Installation**

1. Check the program list to ensure that RightFax is not already installed. If RightFax is listed, it is installed, and installation is NOT necessary. You are ready to use RightFax. RightFax is already installed on all Citrix/CAG servers in VISN23 for remote access users.

Installing RightFax:

2. Double click on the "gold star" titled "MIN-GUI Executables" on the desktop.

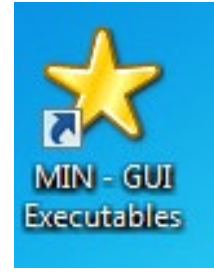

3. Double click on the folder "MIN Shortcuts"

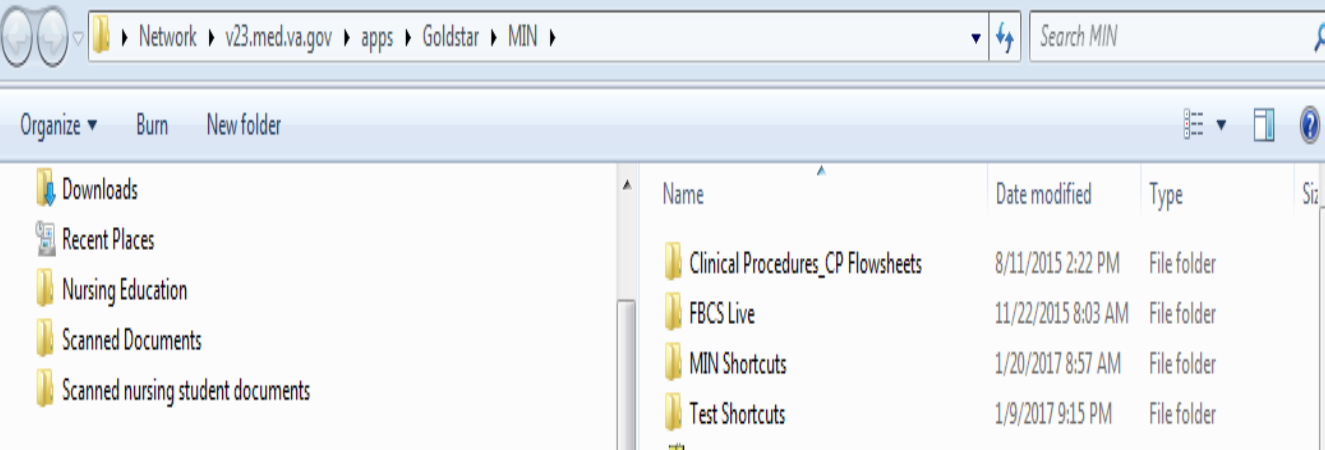

4. Double click on the folder "Software Center"

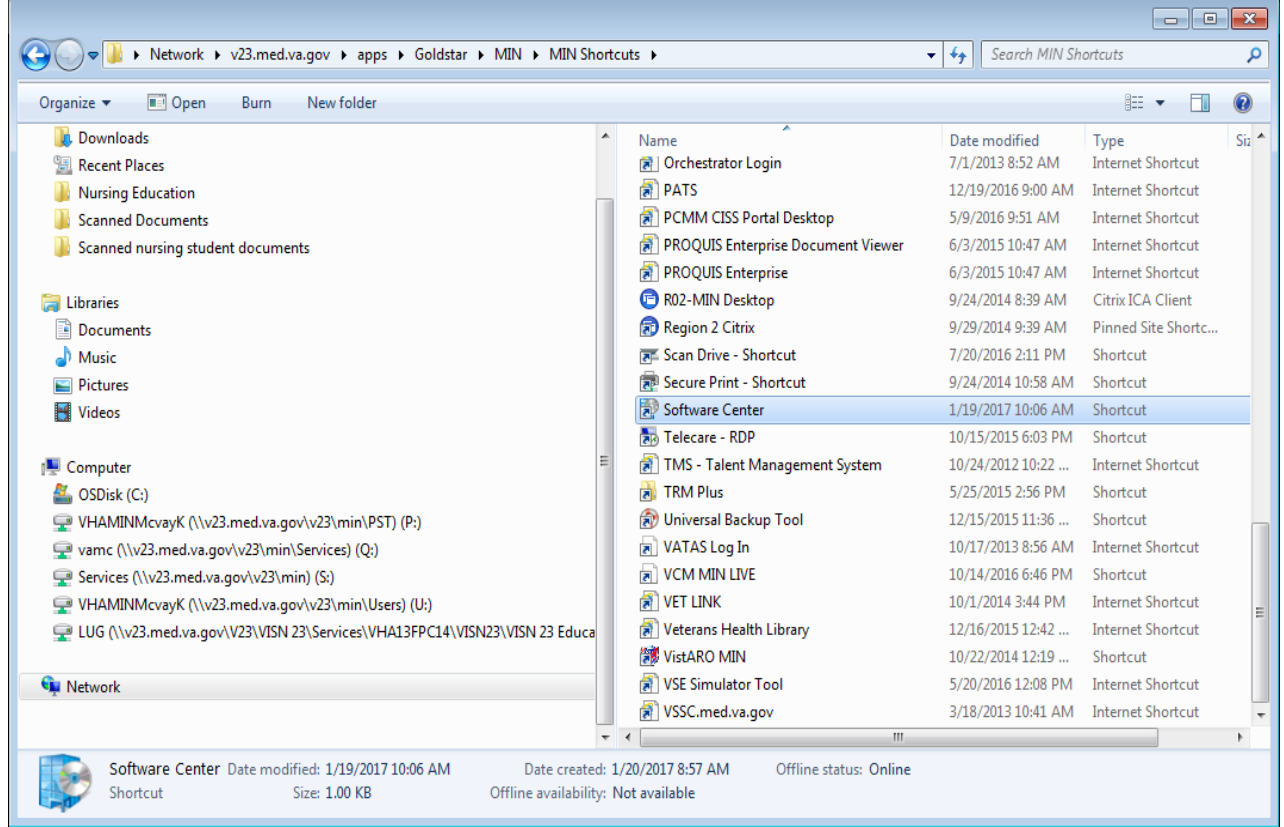

5. Type in RightFax (all one word) in search bar and hit enter. Then click on ECT-RightFax 21.2.1.314

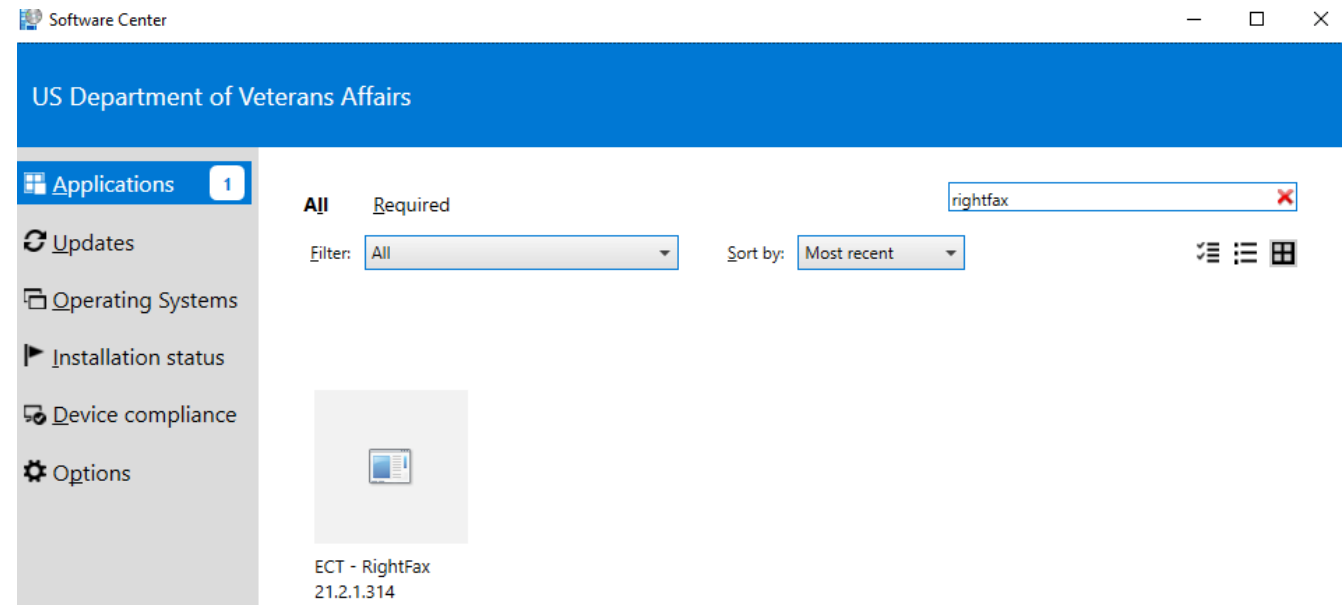

6. Click "Install" button. \**If your screen does not offer an "Install" button; but offers "Uninstall" – RightFax is already on this computer.*

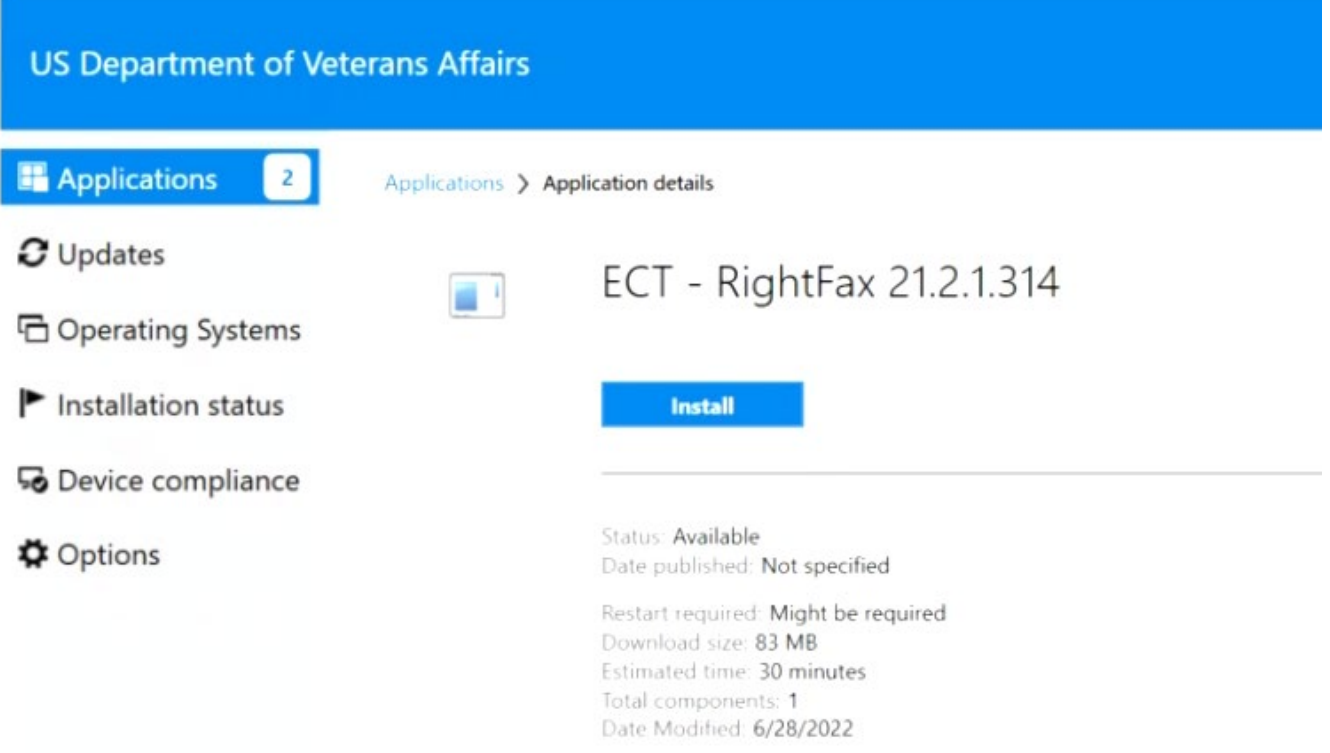

7. Do not log off or restart computer until, installation is complete. You may minimize the screen to continue working. Once complete, this screen will appear:

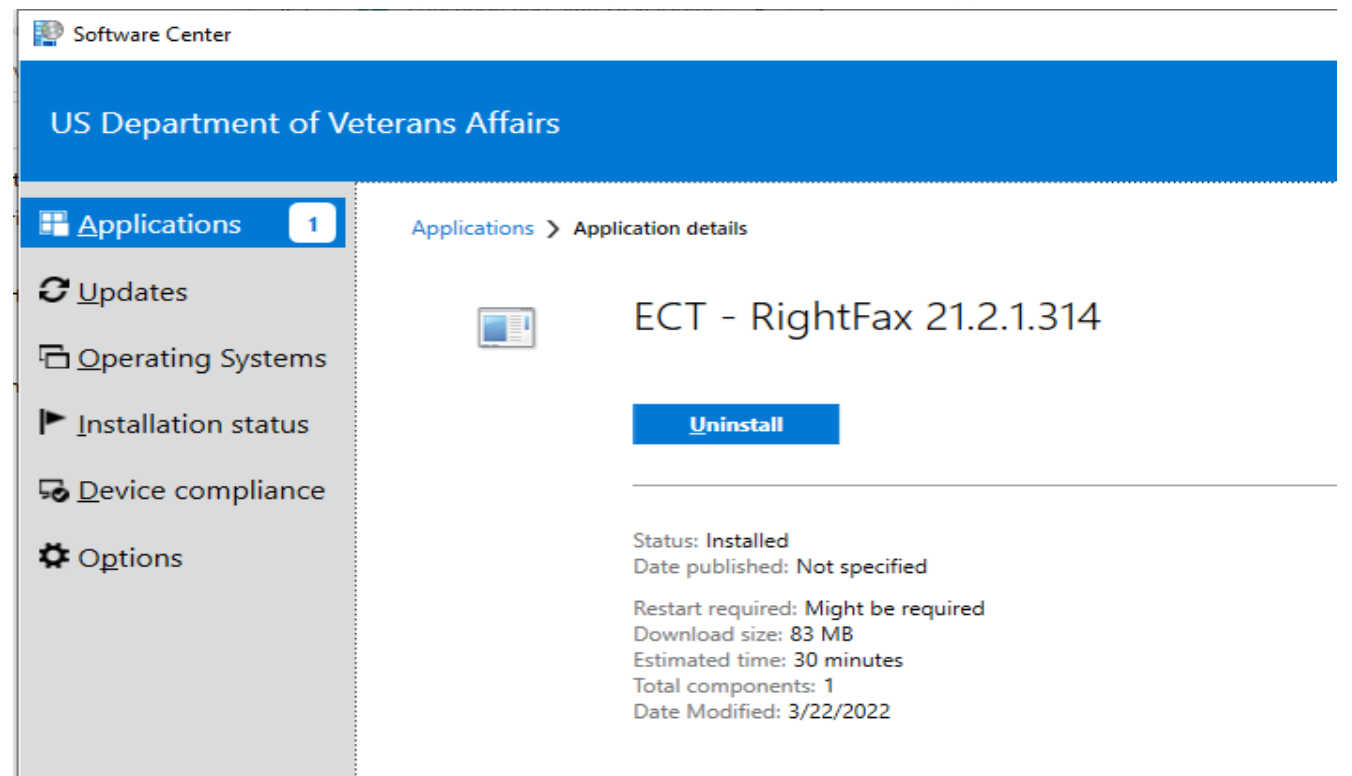

8. Restart computer.